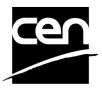

# CEN-ENQ Electronic balloting application User Guide

#### **Revision history**

The following revisions have been made to this document:

| Date       | Version | Person | Summary of changes                                         |  |
|------------|---------|--------|------------------------------------------------------------|--|
| 2005-05-31 | v 0.1   | MB     | Initial version (copied from CEN-BT Balloting User Guide)  |  |
| 2006-01-31 | v 0.2   | MB+CC  | Include NSB testers remarks + other updates                |  |
| 2006-02-08 | v 1.0   | MB     | First Version deployed on server                           |  |
| 2006-03-01 | v 1.1   | MB     | Correct server Url                                         |  |
| 2007-10-15 | v 1.2   | MB+CC  | New eB3 core : Balloting portal, screen changes            |  |
| 2008-05-19 | v 2.0   | CC     | New eB3                                                    |  |
| 2008-06-18 | v 2.1   | MB+CC  | New eB3 : Official version released                        |  |
| 2011-01-11 | v 2.2   | MB+CC  | Additional info: Mutual access to ISO ballot data under VA |  |
| 2012-06-12 | v 3.0   | MB+CC  | Gateway Vienna Agreement added                             |  |

#### Table of contents

| Introduction                                                                   | 3  |
|--------------------------------------------------------------------------------|----|
| 1. Main stages in the balloting process and its follow-up                      | 3  |
| 2. Principles of the electronic balloting application                          |    |
| 3. Help and Helpdesk                                                           |    |
| 4. Accessing the EB3 environment                                               | 5  |
| 5. Login to the server and logout                                              |    |
| 6. Accessing the Enquiry balloting application                                 |    |
| 7. Selecting ballots (Ballot Selection screen)                                 |    |
| 7.1 Main Menu                                                                  |    |
| 7.1.1 Tools                                                                    |    |
| 7.1.2 Help                                                                     |    |
| 7.2 Ballot selection Tabs                                                      |    |
| 8. Searching for particular ballots                                            |    |
| 9. Ballot screen description                                                   |    |
| 9.1 General Description                                                        |    |
| 9.2 Vienna Agreement handling                                                  |    |
| 9.2.1 Principle                                                                |    |
| 9.2.2 Data displayed                                                           |    |
| 9.2.3 Gateway to ISO Balloting                                                 |    |
| 9.2.4 Special cases and mismatch errors                                        |    |
| 10. Download reference document(s)                                             |    |
| 11. Casting votes                                                              |    |
| 11.1 Ballot selection                                                          |    |
| 11.2 Vote on the Document                                                      |    |
| 11.3 Error messages                                                            |    |
| 11.4 Modification of votes                                                     |    |
| 11.5 Deletion of votes                                                         |    |
| 12. Browsing votes in open Ballots                                             |    |
| 12.1 Ballot selection                                                          |    |
| 12.2 Vote display                                                              |    |
| 13. Submitting comments                                                        |    |
| 13.1 Ballot selection                                                          |    |
| 13.2 Submit a comment                                                          |    |
| 13.3 Error messages                                                            |    |
|                                                                                |    |
| 13.5 Deletion of Comments                                                      | 31 |
| 14. Accessing the results of closed ballots and comments                       |    |
|                                                                                |    |
| ·                                                                              |    |
| 15. Notifications                                                              |    |
| 15.1 Opening and closing notifications                                         |    |
| ANNEX 1: Vote options and comments required                                    |    |
| ANNEX 1: vote options and comments required                                    |    |
| ANNEX 2: Ferms used in the application related to different roles in balloting |    |
| ANNINEA O. EAGINPIO OI DANON IOSUN GOOGINON IN INTANTALIANA                    |    |

#### Introduction

This document is written for the following users of the CEN-ENQ e-Balloting system (see the definition of the different roles in **Annex 2**):

- Voter
- > Commenter
- > Surveyor
- > Monitor
- Content Owner

For each chapter of this document, the roles concerned by the explanation will be indicated as follows:

[All]: these chapters concern the 5 roles
 [Voter]: these chapters only concern the Voter
 [Commenter]: only concerns the Commenter
 [Surveyor]: only concerns the Surveyor
 [Monitor]: only concerns the Monitor
 (§ 1 to § 10, § 14 to § 15)
 (§ 11) + (§ 12)
 (§ 12)

### 1. Main stages in the balloting process and its follow-up [All]

The balloting process and its follow-up are characterized by the following main stages:

#### Stage 1: Notification on newly opened ballots

A balloter, authorized to vote on behalf of his/her member body, receives a notification via e-mail about all ballots which have been opened on a particular day. This notification contains all new ballots. Other users playing a role in the ballot process (Commenters, Surveyors, Monitors, ...) are also notified by the same process.

#### Stage 2: Access to the ballots

The balloter accesses the ballots in the eB3 electronic balloting system via an option in the Personal menu of LiveLink.

The document(s) related to the Enquiry under ballot are present on both systems:

- Livelink: in the "1.3.0. Launch Issue" folder of the Committee in e-TRANS;
- eB3 Balloting: within the "Reference Documents" part of the ballots.

#### Stage 3: Vote and submission of comments

The vote of the member body is cast via the electronic balloting system. Any comments accompanying the vote are submitted by uploading a document file based on the CEN Commenting Template. Authorized Commenters may also input their comments to the ballot (not associated with a vote of course).

#### Stage 4: Closure of the ballot

At the end of the Balloting period (= Target Date), the ballot is closed for voting. A notification about all closed ballots is sent via e-mail to the authorized balloter(s).

#### Stage 5: Access to the vote results (table of replies) and comments

The vote result, including table of replies with all the votes cast and the comments submitted, can then be accessed by the authorized users.

The final outcome of the balloting is visible in the Results Tab, and is also available for download in a Result Zip file.

### 2. Principles of the electronic balloting application [All]

The electronic balloting application provides the basis for the electronic dissemination of CEN Enquiries and allows the CEN member bodies and their representatives to cast their votes electronically.

The basic concept on which the balloting application is founded is the concept of *roles*. The roles, which are used throughout the application and are displayed on the screens, are defined in **Annex 2** of this Guide.

Individuals, who represent member bodies, and/or technical experts, are assigned to roles by an authorized body (normally a member body or CMC in some cases). The assignment of one or more individuals to the role of a balloter representing a particular member body is the basis for these individuals to vote on behalf of their member body.

Other organizations may assign Commenters to cast comments on the ballots submitted to the Enquiry.

Independently of the ballot type, an organization may assign balloting responsibilities to one or more individuals to enable them to perform the same role.

In addition to the role of *Voters* and *Commenters*, there are other balloting roles defined in the application which are associated with certain permissions (for details see Annex 2 of this Guide).

The Enquiry balloting software allows voters and other roles to be defined at two levels :

- **Centralized**: balloter is defined for all Committees
- **Decentralized**: different balloters are defined Committee by Committee

The registration and maintenance of users and roles is implemented in a new *CEN instance* of the *Global Directory version 2*, based on the structures of the ISO Global Directory. This implies a temporary period of double user maintenance: user and group administration in LiveLink of the users and administration of the same users in the Global Directory for the Enquiry balloting. This temporary double maintenance will end when single sign on procedures based on the Global Directory will integrate LiveLink users of the CEN platforms running in the GD2 environment.

The maintenance of the administrative data will be under the responsibility of the *CEN Management Centre*. If needed, the delegation of the administration of Balloters and Commenters to other bodies might be implemented later with the further general roll-out of the Global Directory.

The national Members should inform CMC of any change of balloters.

#### 3. Help and Helpdesk

#### [AII]

<u>e-balloting application issues</u> (e.g. technical issues, functionalities, support...) Please contact our helpdesk at ISO: <u>helpdeskcentc@iso.org</u>.

**Content issues** (e.g. data, national votes, results of vote...)

Please contact the Standards Delivery department at CMC: cenvote@cen.eu.

Online documentation and support document on the use of the balloting application is available under *Help* (in the Ballot screen – See also § 7.1.2 below).

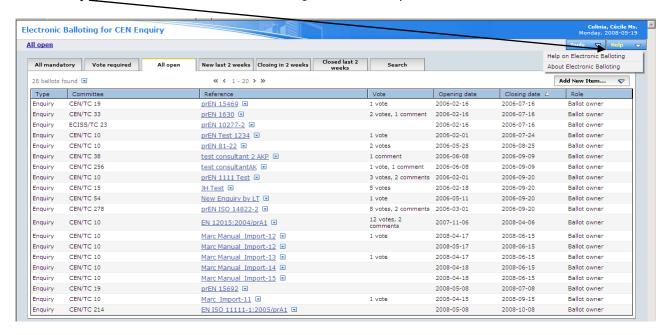

## 4. Accessing the EB3 environment [AII]

The **Enquiry** balloting application is hosted at ISO on the new EB3 environment. A single sign-on procedure is implemented: users have to log in the LiveLink environment (CENTC server) before using the EB3 Balloting application. The link between the two environments is based on the unique login name (i.e. the user mail address).

Use the following URL to access the CEN LiveLink server: <a href="http://cen.iso.org/livelink/livelink">http://cen.iso.org/livelink/livelink</a>

The minimal configuration to access the balloting application is to have the following browser installed: Microsoft Internet Explorer 5.50 and later versions.

<u>Note</u>: Some Internet Pop-Up blocking tools, like Google Desktop should be disabled when using the eB3 e-Balloting software, because they might interfere with the technique used to display documents within the balloting application.

## 5. Login to the server and logout [All]

When you move to the location referred to by the URL above, the login screen of the server is displayed.

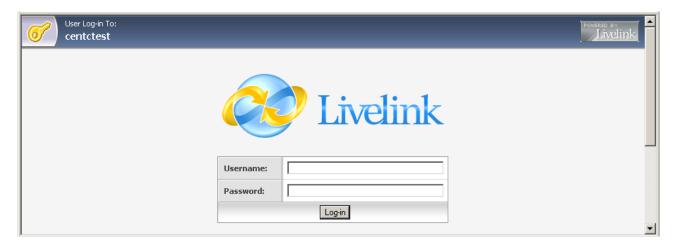

The application can only be accessed by administrators, balloters and other authorized users, who have been appointed by their member bodies and are registered on the CENTC Livelink server.

Each balloter must login to the server entering the user name and password provided by CMC or their NSB Administrator in exactly the form specified (note that user name and password are both case-sensitive).

### 6. Accessing the Enquiry balloting application [All]

After having logged onto the server, open the **Personal** menu and select **Balloting Portal**:

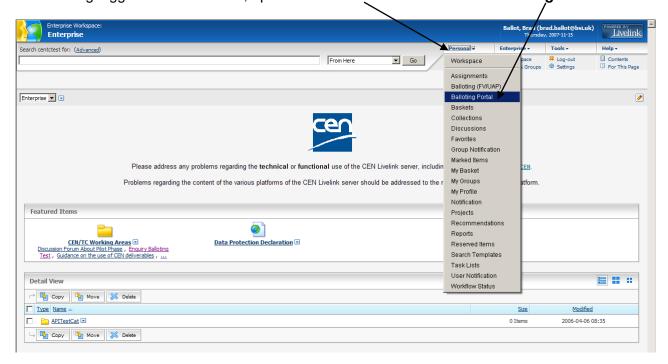

#### Click on Electronic Balloting for CEN Enquiry.

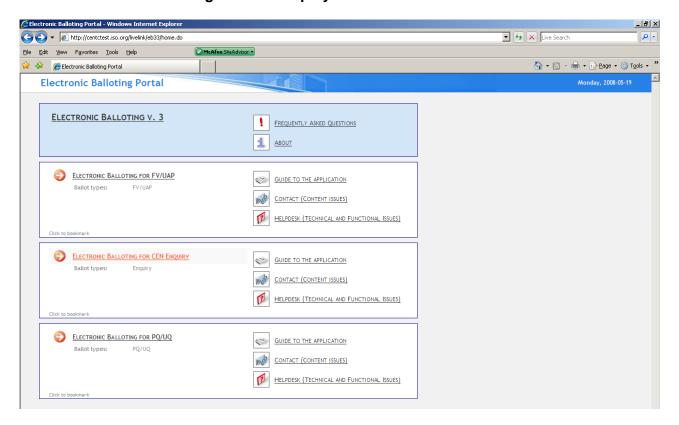

This new screen is a central access point to all types of electronic balloting available at CEN, and to the corresponding User Guides.

This portal also introduces the concept of "Vote Type Clustering": if a user is active in several types of Balloting, the Vote Cluster allows to access all these types in the same e-Balloting window.

<u>Example</u>: Clicking on the "Electronic Balloting for FV/UAP" link will display all Open Ballots for the Formal Vote and UAP balloting, if the user is entitled to Vote, Monitor or Comment on these types of ballots.

Clicking on the <u>ELECTRONIC BALLOTING v. 3</u> link will display all open ballots (ENQ, FV/UAP and/or PQ/UQ) for which the user has been granted access, according to his/her role for every ballot type.

# 7. Selecting ballots (Ballot Selection screen) [All]

#### 7.1 Main Menu

The main menu at the top of the page is available on most screens and contains the following elements:

#### **7.1.1 Tools**

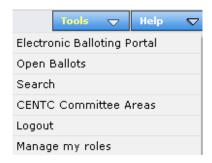

Contains the following sub-items:

| Option                  | Explanation                                                                                                    |
|-------------------------|----------------------------------------------------------------------------------------------------|
| Electronic              | Central access point to all types of electronic balloting available at CEN.                                                                                                    |
| <b>Balloting Portal</b> |                                                                                                    |
| Open Ballots            | Same as selecting the "All Open" Tab of the screen.                                                                                                    |
| Search                  | Same as choosing "Search" from the Search menu.                                                                                                    |
| CEN/TC                  | Moves back to <i>Committee Tools</i> platform on LiveLink.                                                                                                    |
| <b>Committee Areas</b>  | , and the second second |
| Logout                  | Allows the user to Logout from the balloting system and from Livelink.                                                                                                    |

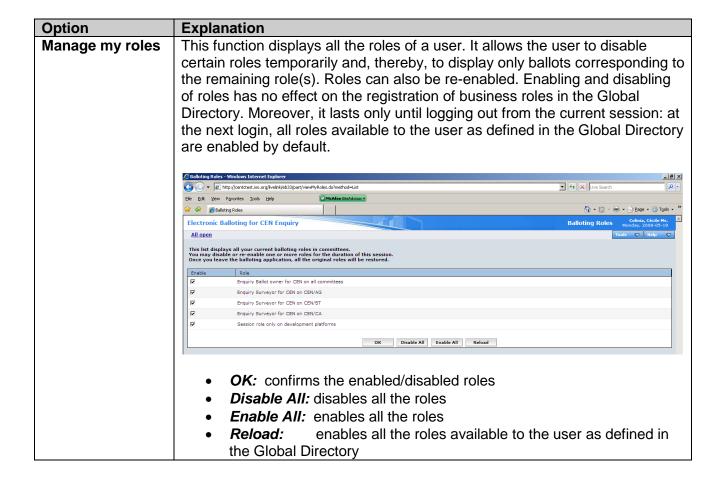

#### 7.1.2 Help

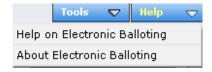

#### Contains the following sub-items:

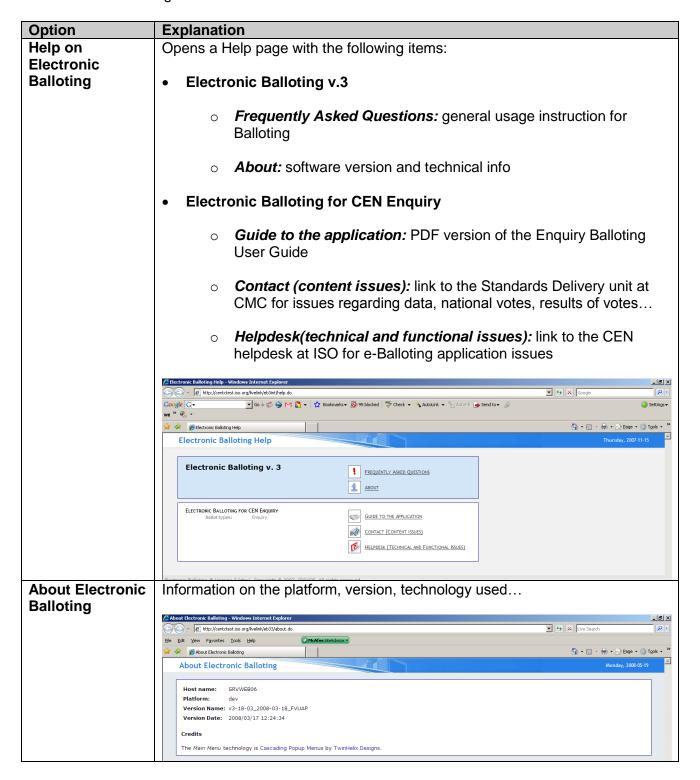

#### 7.2 Ballot selection Tabs

The **Ballot Selection screen** consists of a number of Tabs at the top of the screen. Each Tab allows you to generate a list of ballots, which results from predefined selection criteria. When you open the screen, the first Tab, i.e. **All open**, is active by default and a list of ballots is generated.

The system only displays ballots for which the user has a role giving him/her access to the current stage of the ballot.

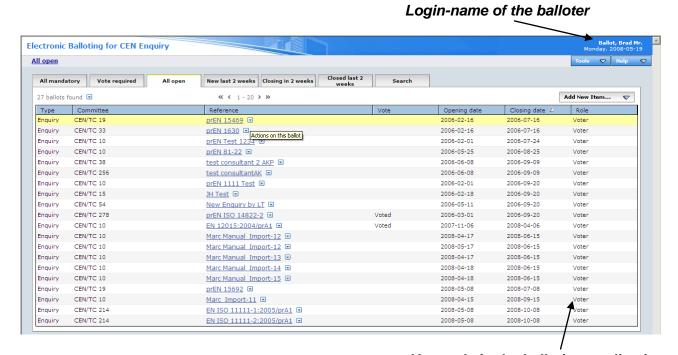

Your role in the balloting application

**Note:** The total number of ballots displayed by clicking on the various tabs is different, because each tab initiates a different query (see below for the explanation of the different Tabs).

If you cannot find ballots via the Tabs or if your request exceeds the scope defined by any of the Tabs, you need to use the *Ballot Search screen* to access them (see § 8 below).

#### **Explanation of the function of the individual Tabs (from left to right)**

| Tab                | Explanation                                                                  |  |
|--------------------|------------------------------------------------------------------------------|--|
| All mandatory      | This Tab displays all ballots for which a balloter has been registered and   |  |
|                    | has an <b>obligation to vote</b> , independent of whether a vote has already |  |
|                    | been cast by the balloter or not.                                            |  |
| Vote required      | This Tab displays all ballots for which a balloter has been registered and   |  |
|                    | has an obligation to vote, but has not yet cast a vote.                      |  |
| All open           | This Tab displays all ballots which are currently open and to which          |  |
|                    | balloter has been registered. This list is the most complete and therefore   |  |
|                    | normally the longest.                                                        |  |
| New last 2 weeks   | This Tab displays all ballots which opened during the last two weeks.        |  |
| Closing in 2 weeks | This Tab displays all ballots to which a balloter is registered and which wi |  |
|                    | close during the next two weeks.                                             |  |

| Tab                 | Explanation                                                                |  |  |
|---------------------|----------------------------------------------------------------------------|--|--|
| Closed last 2 weeks | This Tab displays all ballots which have been closed during the last 2     |  |  |
|                     | weeks. This Tab allows to access the results for each closed ballot and    |  |  |
|                     | the individual votes and comments submitted by the balloters.              |  |  |
| Search              | This tab allows all other queries, e.g. information on ballots closed more |  |  |
|                     | than 2 weeks ago, search with a particular reference number, etc           |  |  |
|                     | (See § 8).                                                                 |  |  |

#### **NOTE 1**:

You can sort on each of the columns, except on **Votes** and **Roles**, i.e. you can sort on Committee, Reference, Opening date, etc. By default the list is sorted by Closing date (closest date on top). To sort on other columns, click on the column name, to sort in reverse order, click a second time. (A small arrow appears, indicating the type of sorting: ascending or descending).

#### **NOTE 2**:

The different tabs contain a maximum of 20 ballots per screen. In case there are more than 20 ballots, use the different arrows to navigate from one page to the other.

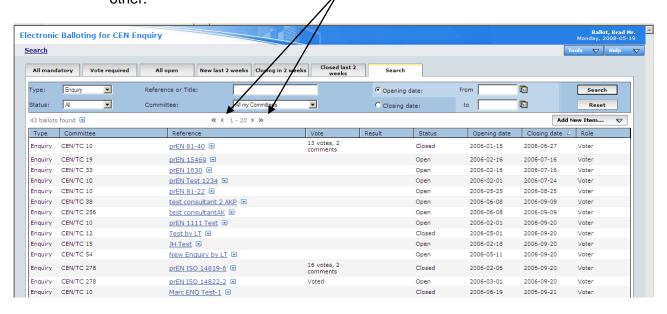

### 8. Searching for particular ballots

The **Search screen** allows you to enter parameters into the search fields and retrieve the ballots which match these criteria. This functionality is useful for specific requests, e.g. to find a ballot based on its reference number, on its opening or closing date etc. It is the only possibility to find ballots, if they exceed the scope of the queries implemented via the Tabs in the *Ballot Selection screen*.

On the ballot selection screen, click on the tab **Search** to open the **Ballot Search screen**.

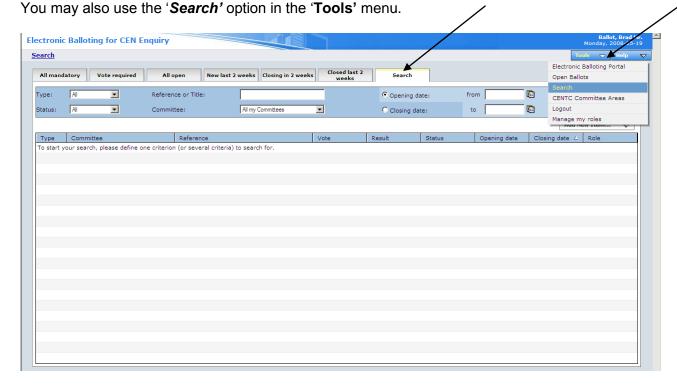

To initiate a search, click on **Search** after having entered the search parameters.

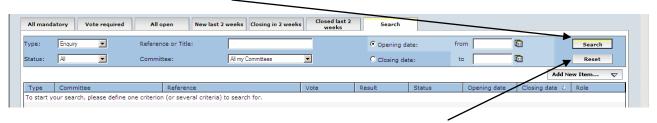

To clear the screen and remove the search parameters, click on *Reset*.

The **Search screen** allows to enter or select parameters in the following search fields:

| Fields in the Search screen | Explanation/Function of the field                                                                                                    |  |  |
|-----------------------------|----------------------------------------------------------------------------------------------------|--|--|
| Туре                        | Selecting a ballot type (e.g. Enquiry, CEN-BT).                                                                                                    |  |  |
| Status                      | Selecting a ballot status ( <i>All</i> , <i>Open, Closed,</i> ) will retrieve all the ballots which are currently under this status.                               |  |  |
| Reference or Title          | You can enter a string of characters that is part of the ballot reference or title. Then click on 'Search' to have the result. (Note: this is not case-sensitive). |  |  |
| Committee                   | Selecting a ballot committee will retrieve ballots for this committee.                                                                                             |  |  |
| Opening date                | Specifies that the date in the range between "From" and "To" is an opening date.                                                                                   |  |  |
| Closing date                | Specifies that the date in the range between "From" and "To" is a closing date.                                                                                    |  |  |
| From                        | Range start date.                                                                                                    |  |  |
| То                          | Range end date.                                                                                                    |  |  |

Note:

Like in the Tab lists above, these Search lists may be sorted by clicking on column headers and you may navigate from page to page when the number of ballots present in the search results is superior to 20.

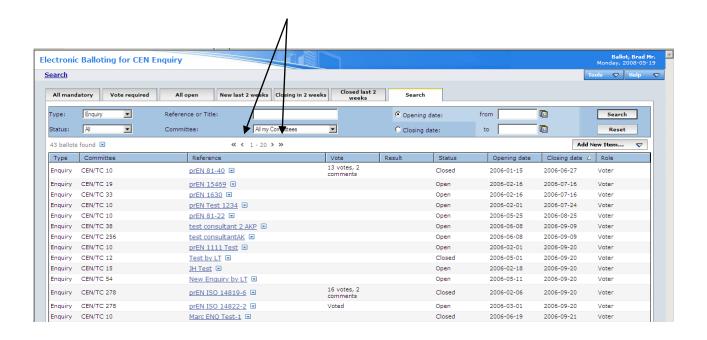

### 9. Ballot screen description [All]

#### 9.1 General Description

In order to access a ballot, click on the **Reference** link of the ballot or click on the function button next to the reference and select 'Browse'.

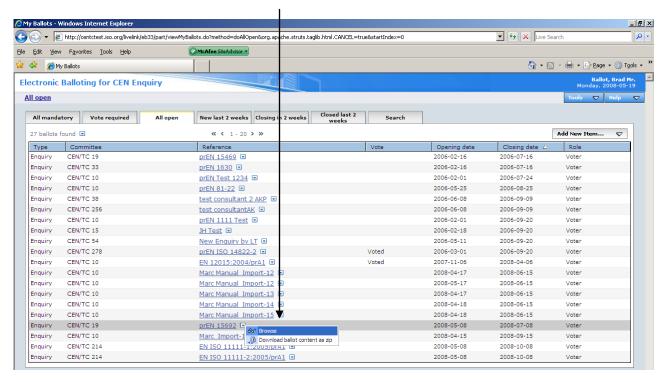

The system will then show you the **Ballot Information Tab**:

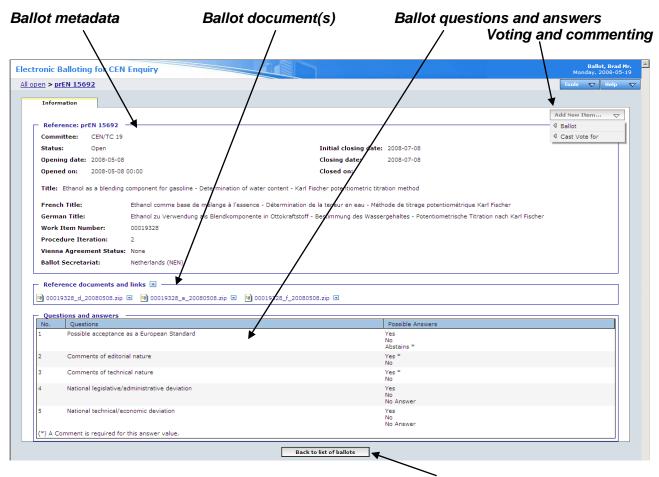

At the bottom of all Ballot detail screens, clicking on the **[Back to list of Ballots]** button invokes the last list of ballots (standard tab or Search Result.).

A ballot contains the following metadata:

| Metadata                                                                      | Explanation                                                                                               |
|-------------------------------------------------------------------------------|----------------------------------------------------------------------------------------------------|
| Reference                                                                     | Reference of the Enquiry Document (e.g. prEN 15692)                                                       |
| Committee                                                                     | Body originator of the ballot                                                                             |
| Status                                                                        | Ballot status e.g. Open, Closed                                                                           |
| Opening date                                                                  | Issue date of the Enquiry                                                                                 |
| Opened on                                                                     | Date of the opening of the ballot by the system                                                           |
| Initial closing date                                                          | Closing date initially assigned for the ballot                                                            |
|                                                                               | (this field will be different from the next one if the voting period has                                  |
|                                                                               | been extended)                                                                                            |
| Closing date The real vote target date (taking into account an eventual exter |                                                                                                    |
| Closed on                                                                     | Date of the closure of the ballot                                                                         |
| Title                                                                         | English title of the draft Standard                                                                       |
| French Title French title of the draft Standard                               |                                                                                                    |
| German Title                                                                  | German title of the draft Standard                                                                        |
| Work Item Number                                                              | Reference number of the draft document submitted to Enquiry                                               |
| Procedure Iteration                                                           | Numeric field used to distinguish between 1 <sup>st</sup> , 2 <sup>nd</sup> and 3 <sup>rd</sup> Enquiries |
| Vienna Agreement                                                              | None, VA/ISO or VA/CEN (see next section for details)                                                     |
| Status                                                                        |                                                                                                    |
| Ballot Secretariat                                                            | Reference of Member holding the secretariat                                                               |
| Note                                                                          | Ad hoc information to balloters (not displayed if empty)                                                  |

#### 9.2 Vienna Agreement handling

#### 9.2.1 Principle

For ballots running in a Parallel process with ISO, under the *Vienna Agreement*, some information about the corresponding ISO ballot is displayed.

The following conditions must be met in order to find the matching ballot :

- Vienna Agreement Status value of the CEN ballot is VA/ISO or VA/CEN,
- The CEN WI Number is associated with a valid ISO CS Number,
- The planned closing date of the ISO ballot is equal to the CEN ballot planned closing date ± 8 days, OR
- The planned opening date of the ISO ballot is equal to the CEN ballot planned closing date ± 8 days

#### 9.2.2 Data displayed

If a matching ballot is found in the ISO Balloting system, the following information is displayed in the Vienna Agreement section of the Ballot *Information page*:

| Metadata                | Explanation                                                        |
|-------------------------|--------------------------------------------------------------------|
| Vienna Agreement Status | VA/CEN for CEN lead, VA/ISO for ISO lead                           |
| Ballot Type             | Type of ISO matching ballot : DIS / FDIS                           |
| Reference               | Ballot Reference of ISO matching ballot                            |
| Committee               | Body originator of the ISO matching ballot                         |
| ISO Reference documents | These links give access to documents from the ISO matching ballot. |

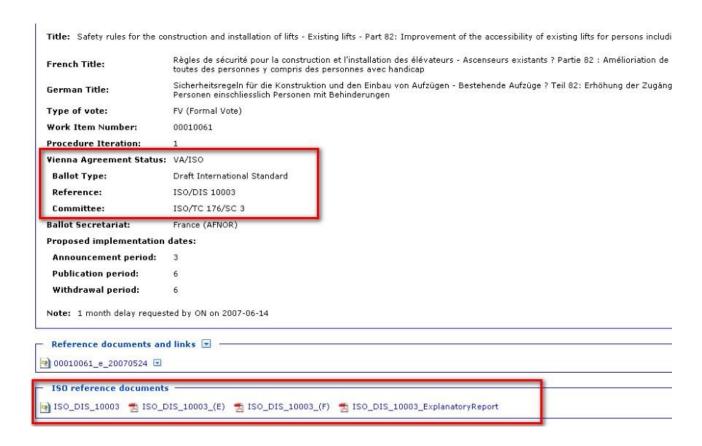

The Ballot *Result page* displays the same data information as above for the matching ISO ballot.

In addition, the link under **ISO Downloads** allows to download the Results of the ISO ballot in ZIP format, in a format similar to the ZIP file holding the CEN ballot results.

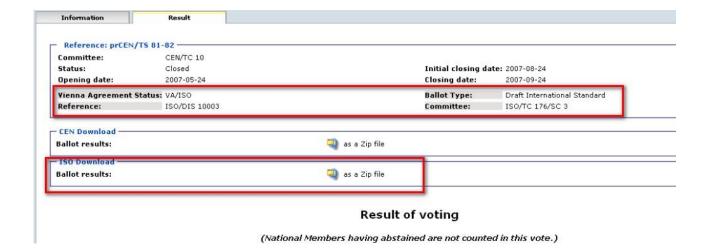

#### 9.2.3 Gateway to ISO Balloting

For Open Ballots, the reference of the ISO Ballot becomes an hyperlink leading to the ISO eBalloting application:

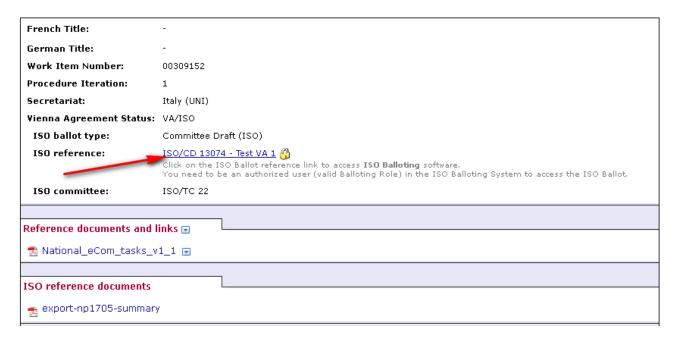

This hyperlink leads to the corresponding Ballot in the ISO eBalloting system, allowing authorized users to cast Votes or Comments on the ISO Ballot.

#### **Important Note:**

Currently, the CEN and ISO applications are not integrated in a common Single Sign-On environment. Therefore, after clicking on this link, the user will have to Login to the ISO system before being allowed to access the ISO Ballot.

#### 9.2.4 Special cases and mismatch errors

#### a) Provisional relation

If the relation between an ISO and a CEN project is flagged as "provisional", the system considers there is no relation.

#### b) Frozen relation

At any time, the relation between an ISO and a CEN project can be **frozen**. Starting from this date, all new ISO or CEN ballots will not be considered as being related. However, the ballots that were created before this date will remain in relation. The system is using the *creation date* of a ballot to evaluate if a relation is frozen or not.

#### c) Vienna Agreement mismatch error

If a ballot is **closed** and a **twin project is found**, an error "Inconsistent Vienna Agreement status" will be displayed if:

- the Vienna agreement status of the ballot is set to ISO or CEN and the Vienna agreement status of the twin ballot is not set
- the Vienna agreement status of the ballot is not set

#### d) Mismatch error on ballots

If zero or more than one twin ballot is found, an error "No matching information found" will be displayed.

## 10. Download reference document(s) [All]

To save a copy of the reference document(s) subjected to the balloting process, you have first to either click on the document reference or select the function 'View' besides the document reference.

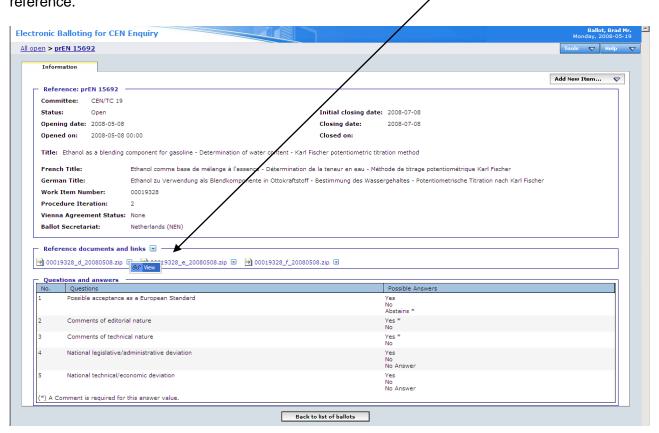

The file(s) may then be opened or copied to your local disk.

<u>Note</u>: These files are normally one or several zip file(s) containing documents as they are saved on the CEN CD-ROM and uploaded by CMC to the Enquiry Launch Issue of e-TRANS.

### 11. Casting votes [Voter]

#### 11.1 Ballot selection

First select the ballot in the Ballot Selection screen (or via the Search function described in § 8).

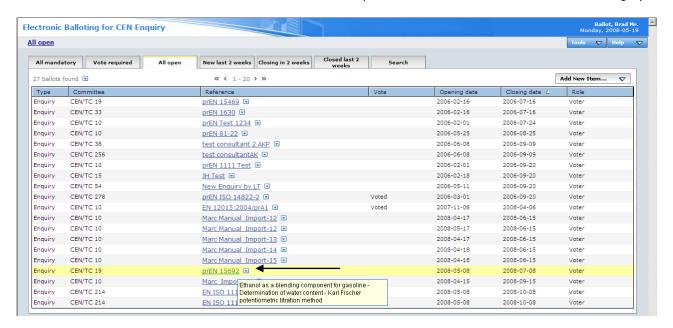

Note: For Open ballots, the info displayed under the column 'Vote' is only an indication that your own organization has cast a vote or comment on the ballot and not the total of votes/comments cast by all member bodies (as it appears for Closed ballots).

#### 11.2 Vote on the Document

Open the Add New Item dropdown menu and choose the option Cast Vote for.

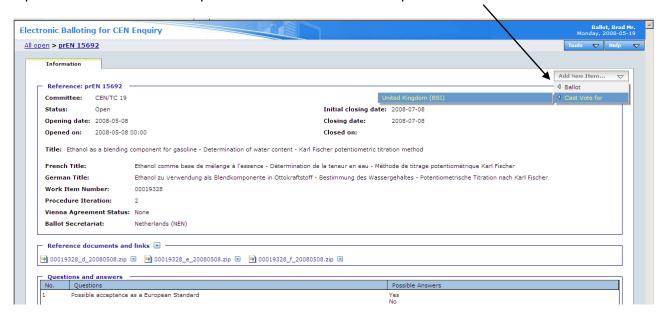

Clicking on your country name (on the left) displays the **Vote screen**.

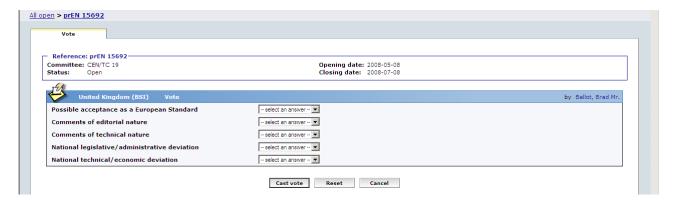

For each type of ballot, a number of defined vote options exist. Choosing a certain vote option may require that you submit comments in conjunction with your vote. In this case, a red star \* appears next to the 'Comment file' label.

A list of the permitted vote options and the requirement to submit comments is contained in **Annex** 1 of this Guide.

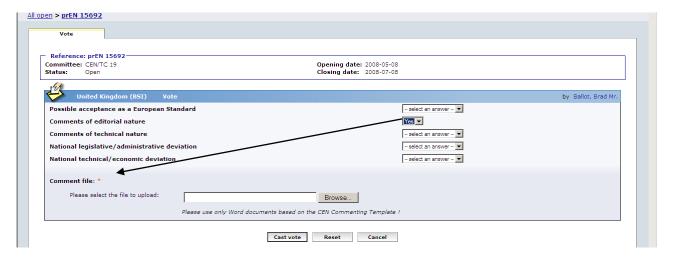

#### Comment file \* (use of the CEN-ISO Commenting Template is mandatory)

**Note**: there is only one comment file per vote and ballot. If you want to input comments associated with several questions, they should be identified by the usual acronyms in Column 4 of the Commenting template. Type of comment:

- **ge** = general
- **te** = technical
- ed = editorial

To add a comment file, click on **Browse...** and select your file from your local disk.

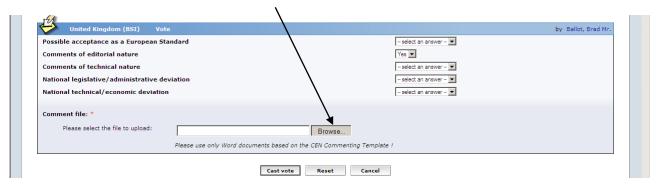

Once you have voted (+ added comments if required), click on **Cast Vote** to confirm the vote. If you click on **Reset**, the Vote options you have just entered will be removed. If you click on **Cancel**, you come back to the ballot screen without validating the vote.

After having cast a vote, the name of the balloter who cast the vote, is displayed in the list of the Ballot Information Tab, together with the date of this action.

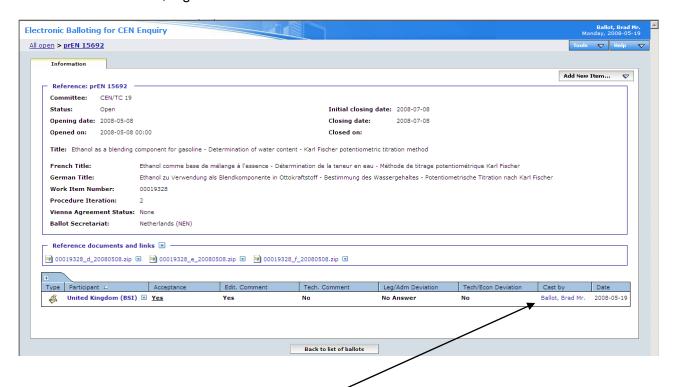

Note: If the vote is modified, the name of the person who has last modified the vote is displayed.

#### **View comments**

To open the comment file (in HTML-format), click on the <u>hyperlink</u> (i.e. under column 'Acceptance').

#### Note:

The [+] and [-] buttons allow to Open / Close textual comments associated with answers. Due to business requirements, this feature is not available for the Enquiry Balloting.

#### 11.3 Error messages

If you input incorrect values (missing vote value, missing comment...), the system will display the following error messages:

#### - Missing vote value :

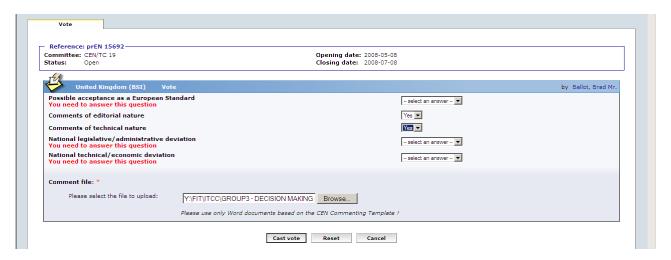

#### - Missing comment :

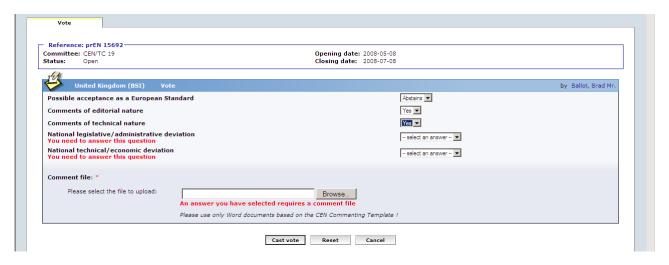

#### 11.4 Modification of votes

If you wish to modify a vote already cast, click on the **Function**-Button for the vote and choose the option *Add version*.

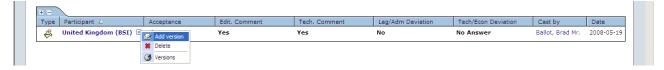

This will display the *Vote screen* again and allow you to choose another vote option and/or modify or delete your comment file.

To modify the comment file, simply browse on your local system to upload the new version of your comment. It will automatically supersede the previous version.

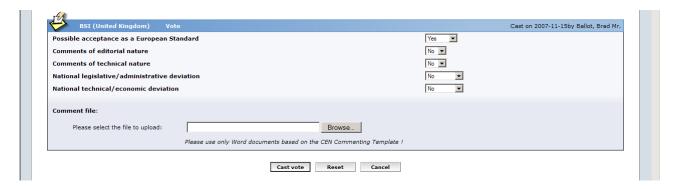

To delete the comment file, click on the function button next to the comment file and choose the option 'Delete'.

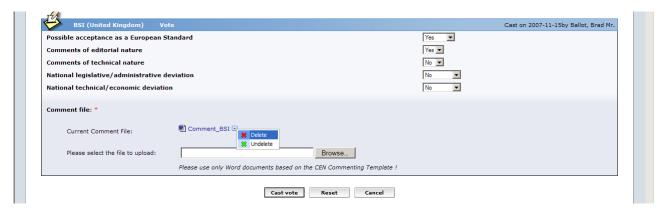

The following message will be displayed:

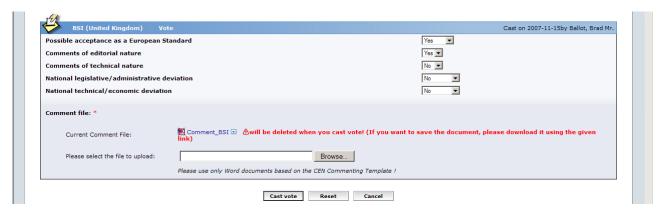

Click on *Cast vote* to delete the file (you also have the possibility to first save the comment by downloading it before deleting it).

The comment file is deleted and the system comes back to the ballot screen.

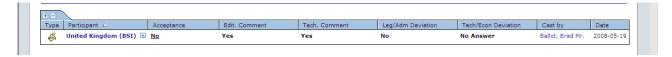

<u>Attention</u>: if you delete a comment file for a vote value requesting a comment and that no comment has been entered, the system will display the following error message:

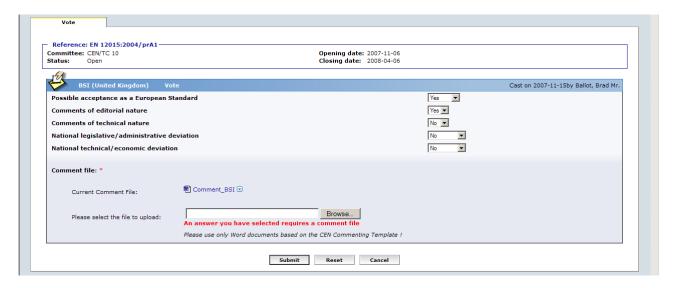

Simply click on 'Browse' and select the new file. Confirm with Submit.

#### Note:

To browse the different versions of a vote, select the "*Versions*" option in the function menu of the vote.

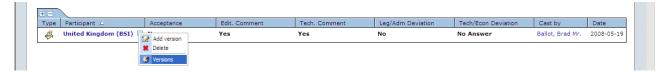

The screen will show all the successive versions, with a behaviour similar to the Voting section of the ballot "*Information*" tab: clicking on the 'Acceptance' value opens the Comment file, if it exists.

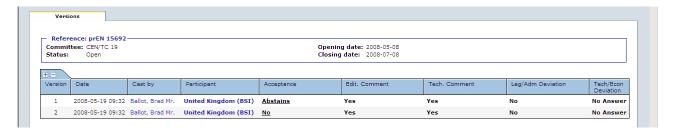

#### 11.5 Deletion of votes

If you need to delete a vote, click on the **Function**-button for the vote and choose the option **Delete**.

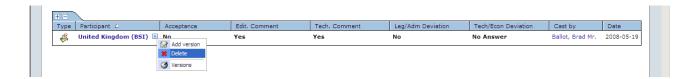

The system will ask you to confirm the deletion.

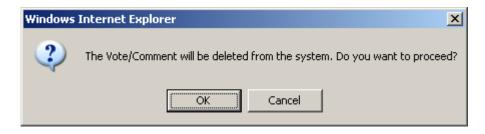

Click on OK.

This option should be used with caution, and only in exceptional circumstances, as it completely destroys the existing Vote object.

Note that a vote and an accompanying comment (text and/or file) can be modified and/or deleted as long as the status of the ballot is open.

If there is more than one balloter authorized to cast a vote on behalf of an organization, any other balloter of that organization with the same permission can modify or delete a vote or a comment which had been submitted by the previous balloter.

#### 12. Browsing votes in open Ballots

[Voter, Surveyor, Monitor]

#### 12.1 Ballot selection

First select the ballot in the **Ballot Selection screen** (or via the Search function described in § 8).

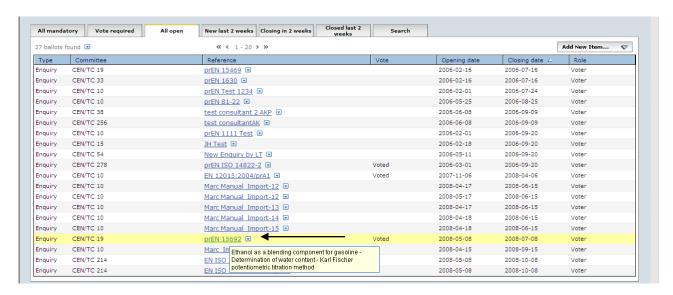

Note 1: For *Open* ballots the info displayed under the column **Vote**' is only the vote/comment of your own organization and not the total of votes/comments cast by all member bodies (as displayed for *Closed* ballots).

Note 2: The "Voted" value appearing in the Vote column does not mean that the current user may vote on the ballot. It means that the organization of the current user <u>has</u> already voted on the ballot.

#### 12.2 Vote display

Selecting one ballot will display the "Information" tab of the ballot.

If you are a *Monitor*, you will only be able to see the vote cast by your country.

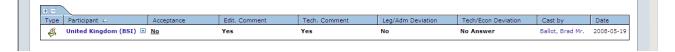

Surveyors are able to see Votes and Comments cast by all the countries and organizations.

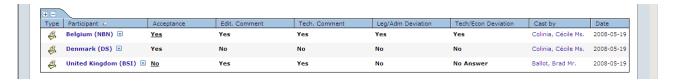

#### 13. Submitting comments

[Commenter]

#### 13.1 Ballot selection

First select the ballot in the **Ballot Selection screen** (or via the **Search** function described in § 8).

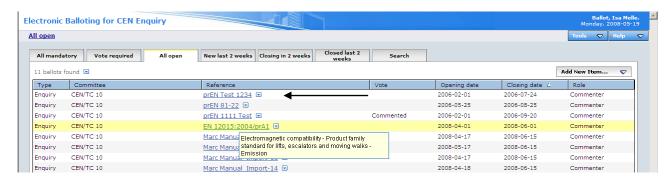

<u>Note</u>: For open ballots the info displayed under the column '*Vote*' is only the comment of your own organization and not the total of votes/comments received.

#### 13.2 Submit a comment

Open the **Add New Item** dropdown menu and choose the option **Submit Comment for**. Clicking on your organization name (on the left) displays the **Input comment screen**. \

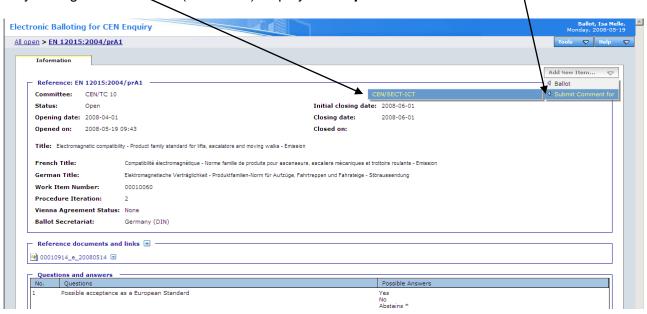

You have the possibility to enter a comment file (there is only one comment file per Commenter and ballot).

To add a comment file, click on **Browse...** and select your file (this file should be a Microsoft Word document based on the CEN Commenting template).

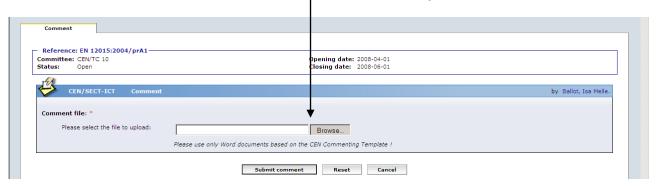

Once you have submitted your comment, click on **Submit comment** to confirm the vote. If you click on **Reset**, the Comment file you have just entered will be removed. If you click on **Cancel**, you come back to the ballot screen without validating the comment.

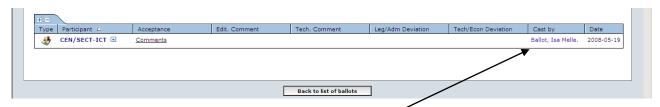

After having submitted a comment, the name of the commenter is displayed in the 'Cast by' column on the Ballot information Tab, together with the date of this action.

**Note:** If the comment is modified, the name of the person who has last modified the comment is displayed.

Clicking on the hyperlink under 'Acceptance' will open the comment file (in HTML-format).

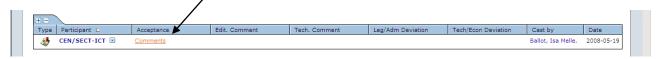

#### 13.3 Error messages

If you input incorrect values (missing comment...), the system will display the following error messages:

#### - Missing comment :

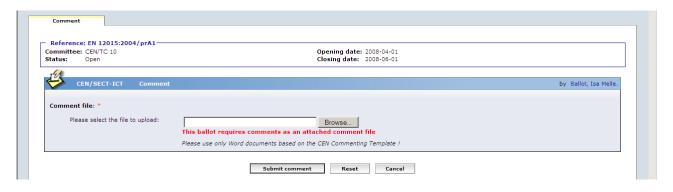

#### 13.4 Modification of Comments

To modify the comment file, click on the function button located on the right of your organization name and select the *Add Version* option.

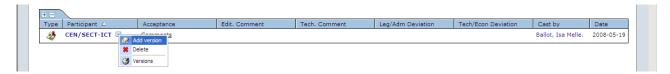

The following screen will be displayed:

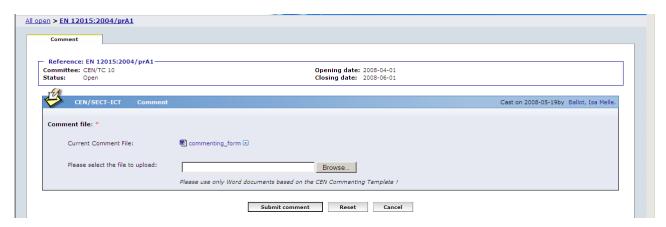

and you may upload a new comment file.

#### 13.5 Deletion of Comments

If you need to delete a comment, click on the **Function**-button for the comment and choose the option **Delete**.

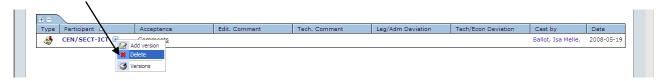

The system will ask you to confirm the deletion.

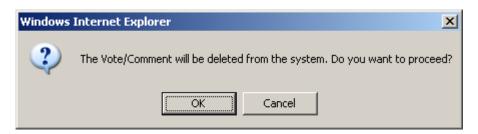

Click on OK.

This option should be used with caution, and only in exceptional circumstances, as it completely destroys the existing Comment object.

Note that a comment (text and/or file) can be modified and/or deleted as long as the status of the ballot is open.

If there is more than one balloter authorized to submit comments on behalf of an organization, any other commenter of that organization with the same permission can modify or delete a comment which had been submitted by the previous commenter.

### 14. Accessing the results of closed ballots and comments [AII]

To access the result of closed ballots, you have two options:

a) If the ballot was closed within the last two weeks, click on the tab **Closed last 2 weeks** from the **Ballot Selection screen**. This results in a list of those ballots, to which a balloter has access and which were closed within the last two weeks.

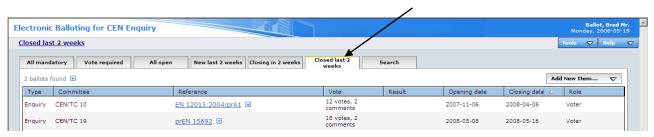

**Note:** For closed ballots, the info displayed under the column Vote is the total of votes/comments received and not only the vote/comment of your own member body.

b) If the ballot was closed longer than two weeks ago, you need to use the **Ballot Search** screen (see § 8). Change the setting for **Status** to *Closed*. To limit the number of ballots displayed in the list, you may enter a time range for the start or the end date of the ballots.

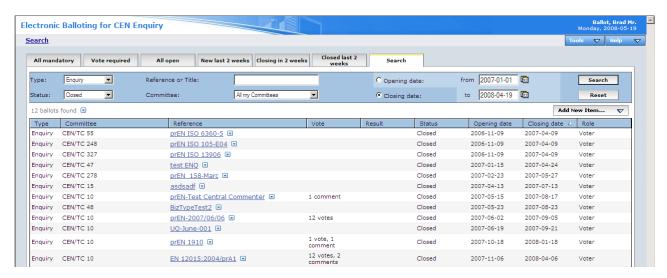

Clicking on the **Ballot Reference** of any of the listed ballots will open the **Ballot** and give you the possibility to access the vote result screen.

#### 14.1 The Vote result screen

After a ballot is closed, the balloters, monitors and commenters can access the **Vote result screen**. This screen displays the overall ballot result for the document, including the votes by each member body. Comments submitted in conjunction with a vote are also displayed in that screen.

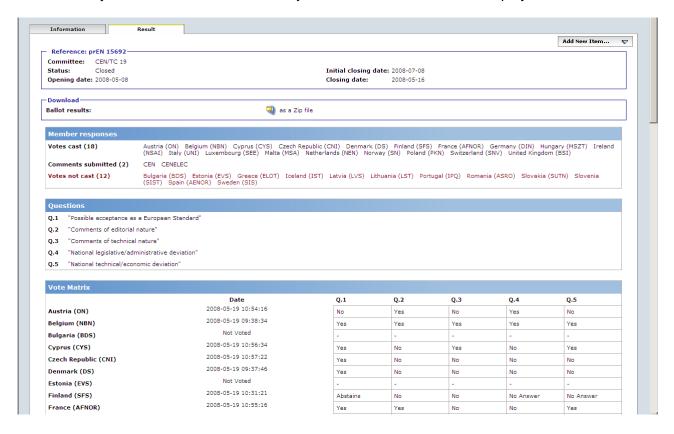

| Germany (DIN)        | 2008-05-19 10:54:39 | Yes | No  | No  | Yes       | No        |
|----------------------|---------------------|-----|-----|-----|-----------|-----------|
| Greece (ELOT)        | Not Voted           | -   | -   | -   | -         | -         |
| Hungary (MSZT)       | 2008-05-19 10:58:12 | Yes | No  | No  | No        | No        |
| Iceland (IST)        | Not Voted           | -   | -   | -   | -         | -         |
| Ireland (NSAI)       | 2008-05-19 10:56:08 | Yes | No  | No  | Yes       | No        |
| Italy (UNI)          | 2008-05-19 10:31:51 | No  | Yes | Yes | No        | Yes       |
| Latvia (LVS)         | Not Voted           | -   | -   | -   | -         | -         |
| Lithuania (LST)      | Not Voted           | -   | -   | -   | -         | -         |
| Luxembourg (SEE)     | 2008-05-19 10:29:21 | Yes | No  | No  | No Answer | No Answer |
| Malta (MSA)          | 2008-05-19 10:33:54 | Yes | No  | No  | No        | No        |
| Netherlands (NEN)    | 2008-05-19 10:58:54 | Yes | No  | No  | Yes       | No        |
| Norway (SN)          | 2008-05-19 10:57:49 | Yes | Yes | No  | Yes       | No Answer |
| Poland (PKN)         | 2008-05-19 10:58:32 | Yes | No  | No  | No        | No        |
| Portugal (IPQ)       | Not Voted           | -   | -   | -   | -         | -         |
| Romania (ASRO)       | Not Voted           | -   | -   | -   | -         | -         |
| Slovakia (SUTN)      | Not Voted           | -   | -   | -   | -         | -         |
| Slovenia (SIST)      | Not Voted           | -   | -   | -   | -         | -         |
| Spain (AENOR)        | Not Voted           | -   | -   | -   | -         | -         |
| Sweden (SIS)         | Not Voted           | -   | -   | -   | -         | -         |
| Switzerland (SNV)    | 2008-05-19 10:46:13 | Yes | Yes | Yes | No        | Yes       |
| United Kingdom (BSI) | 2008-05-19 09:32:08 | No  | Yes | Yes | No        | No Answer |

#### Answers to Q.1: "Possible acceptance as a European Standard"

14 x Yes Belgium (NBN) Cyprus (CYS) Czech Republic (CNI) Denmark (DS) France (AFNOR) Germany (DIN) Hungary (MSZT) Ireland (NSAI) Luxembourg (SEE) Malta (MSA) Netherlands (NEN) Norway (SN) Poland (PKN) Switzerland (SNV)

3 x No Austria (ON) Italy (UNI) United Kingdom (BSI)

Finland (SFS) 1 x Abstains

#### Answers to Q.2: "Comments of editorial nature"

Cyprus (CYS) Czech Republic (CNI) Denmark (DS) Finland (SFS) Germany (DIN) Hungary (MSZT) Ireland (NSAI) Luxembourg (SEE) Malta (MSA) Netherlands (NEN) Poland (PKN)

7 x Yes Austria (ON) Belgium (NBN) France (AFNOR) Italy (UNI) Norway (SN) Switzerland (SNV) United Kingdom (BSI)

Belgium (NBN) Cyprus (CYS) Italy (UNI) Switzerland (SNV) United Kingdom (BSI)

Austria (ON) Czech Republic (CNI) Denmark (DS) Finland (SFS) France (AFNOR) Germany (DIN) Hungary (MSZT) Ireland (NSAI) Luxembourg (SEE) Malta (MSA) Netherlands (NEN) Norway (SN) Poland (PKN)

Answers to Q.4: "National legislative/administrative deviation"

Cyprus (CYS) Czech Republic (CNI) Denmark (DS) France (AFNOR) Hungary (MSZT) Italy (UNI) Malta (MSA) Poland (PKN) Switzerland (SNV) United Kingdom (BSI) 10 x No

6 x Yes Austria (ON) Belgium (NBN) Germany (DIN) Ireland (NSAI) Netherlands (NEN) Norway (SN)

2 x No Answer Finland (SFS) Luxembourg (SEE)

Answers to Q.5: "National technical/economic deviation"

Austria (ON) Czech Republic (CNI) Denmark (DS) Germany (DIN) Hungary (MSZT) Ireland (NSAI) Malta (MSA) Netherlands (NEN) Poland (PKN)

Belgium (NBN) Cyprus (CYS) France (AFNOR) Italy (UNI) Switzerland (SNV)

4 x No Answer Finland (SFS) Luxembourg (SEE) Norway (SN) United Kingdom (BSI)

#### Comments from Voters

#### Austria (ON)

Comment File Austria(ON).doc

Belgium (NBN)

Comment File Belgium(NBN).doc

Cyprus (CYS)

Comment File Cyprus(CYS).doc

Czech Republic (CNI)

Comment File CzechRepublic(CNI).doc

Finland (SFS)

Finland(SFS).doc Comment File

France (AFNOR)

France(AFNOR).doc

Italy (UNI)

Comment File Italy(UNI).doc

Norway (SN)

Norway(SN).doc

Switzerland (SNV)

Comment File Switzerland(SNV).doc

United Kingdom (BSI)

CENELEC

Comment File CENELEC.doc

#### 14.2 Results in a Zip file

Results from balloting are combined in a Zip file containing the different comment files as well as the ballot result document in RTF and PDF format (see example in **Annex 3**).

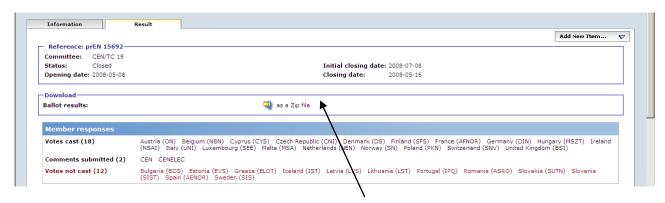

In the Result screen header, clicking on 'as a Zip file' link allows you to open or save the zip file:

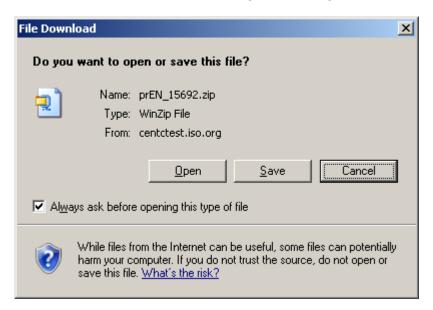

If you Open the Zip, something like this will appear:

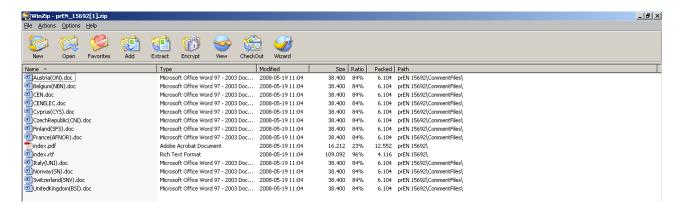

Unzipping all files saves the **index.rtf** and **index.pdf** files in the destination folder and creates two subfolders :

- <Document reference>\VoterComments : contains comment documents attached by Voters
- > **<Document reference>\CommenterComments**: contains comment documents attached by Commenters

Where *Document reference* is the reference of the draft standard (e.g. prEN 1234-5))

If this folder structure is respected when unzipping the Result files, following the Comment Document links in the **index.rtf** and **index.pdf** files will automatically open the corresponding Comment document.

Following links in Word is done by depressing the Ctrl key on your keyboard and clicking on the link with the mouse.

#### 15. Notifications

[AII]

#### 15.1 Opening and closing notifications

E-mail notifications about newly opened and closed ballots are sent on the open and close date to all balloters for the ballots they are registered for. The notifications are sent twice per week.

Notifications are personal and only contain ballots relevant to that person. If there is more than one ballot opened or closed at the same time, information about all relevant ballots is included in the same e-mail.

#### 15.2 Important notice

We cannot guarantee at 100 % the correct delivery of notifications. It is the NSB's responsibility to check the ballots present in the e-Balloting environment on a regular basis, every week for example (same policy as in ISO).

### **ANNEX 1: Vote options and comments required**

### Ballot type = CEN-ENQ

| Qu. | Value 1 | Value 2 | Value 3   | Comments accompanying the vote                    |
|-----|---------|---------|-----------|---------------------------------------------------|
| 1.  | YES     | NO      | Abstains  | Mandatory for Abstains, Permitted in other cases  |
| 2.  | YES     | NO      |           | Mandatory if answer YES, Permitted in other cases |
| 3.  | YES     | NO      |           | Mandatory if answer YES, Permitted in other cases |
| 4.  | YES     | NO      | No Answer | Permitted in all cases                            |
| 5.  | YES     | NO      | No Answer | Permitted in all cases                            |

### ANNEX 2: Terms used in the application related to different roles in balloting

On various screens, some terms are used related to roles in the balloting process with which you may not be familiar. The table below gives an overview and explanations of these terms and relates it to business functions in CEN. Note that each role can be assumed by more than one individual for any ballot.

| Terms related to balloting roles | Explanations of the roles & Corresponding business function in CEN                                                                                                    |  |  |  |
|----------------------------------|----------------------------------------------------------------------------------------------------|--|--|--|
| BallotOwner                      | Responsible to initiate and run the balloting process. This role is assumed by CMC for CEN-ENQ ballots.                                                                                                    |  |  |  |
| Voter                            | User authorized to vote on behalf of his/her national member organization, or some other person(s) appointed by him/her.                                                                                                    |  |  |  |
| Commenter                        | Some external Organizations (other than NSB members) and CEN Consultants may be allowed to post comments on ENQ WG drafts and to see Ballot Results after Ballot closure.                                                                                                    |  |  |  |
| Surveyor                         | Role given to Committee Secretaries and their Support teams to allow them to Monitor Votes/Comments when the Ballot is Open                                                                                                    |  |  |  |
| Monitor                          | Person representing a CEN member who has read/viewer access to the ballots and votes of his/her organization without having the permission to cast, modify or delete a vote/comment him/herself.  This role may also be used to give access to the results when voting is closed |  |  |  |
| ContentOwner                     | Role given to Committee Chairmen and their support staff to give access to information on Open ballots, and to vote results and comments when ballot is closed.                                                                                                    |  |  |  |

#### ANNEX 3: Example of ballot result document in RTF format.

#### **Voting Results:**

**Ballot Information:** 

**Ballot reference:** prEN 15692 **Ballot type:** CENENQ

English title:

Ethanol as a blending component for gasoline -

Determination of water content - Karl Fischer potentiometric

titration method

French title: Ethanol comme base de mélange à l'essence - Détermination

de la teneur en eau - Méthode de titrage potentiométrique

Karl Fischer

German title: Ethanol zu Verwendung als Blendkomponente in

Ottokraftstoff - Bestimmung des Wassergehaltes - Potentiometrische Titration nach Karl Fischer

Work Item Number: 00019328

Procedure Iteration: 2
Vienna Agreement Status: None

Opening date:2008-05-08Initial closing date:2008-07-08Closing date:2008-05-16

Note:

**Member responses:** 

Votes cast (18) Austria (ON)

Belgium (NBN) Cyprus (CYS)

Czech Republic (CNI)

Denmark (DS)
Finland (SFS)
France (AFNOR)
Germany (DIN)
Hungary (MSZT)
Ireland (NSAI)
Italy (UNI)

Luxembourg (SEE)
Malta (MSA)
Netherlands (NEN)
Norway (SN)
Poland (PKN)
Switzerland (SNV)
United Kingdom (BSI)

Comments submitted (2) CEN

CENELEC

Votes not cast (12) Bulgaria (BDS)

Estonia (EVS)
Greece (ELOT)
Iceland (IST)
Latvia (LVS)
Lithuania (LST)
Portugal (IPQ)
Romania (ASRO)
Slovakia (SUTN)
Slovenia (SIST)
Spain (AENOR)
Sweden (SIS)

| Questions: |                                                 |
|------------|-------------------------------------------------|
| Q.1        | "Possible acceptance as a European Standard"    |
| Q.2        | "Comments of editorial nature"                  |
| Q.3        | "Comments of technical nature"                  |
| Q.4        | "National legislative/administrative deviation" |
| Q.5        | "National technical/economic deviation"         |

| Vote matrix:            |                        |          |     |     |              |              |
|-------------------------|------------------------|----------|-----|-----|--------------|--------------|
| Member:                 | Date:                  | Q1:      | Q2: | Q3: | Q4:          | Q5:          |
| Austria (ON)            | 2008-05-19<br>10:54:16 | No       | Yes | No  | Yes          | No           |
| Belgium (NBN)           | 2008-05-19<br>09:38:34 | Yes      | Yes | Yes | Yes          | Yes          |
| Bulgaria (BDS)          | Not Voted              | -        | -   | -   | -            | -            |
| Cyprus (CYS)            | 2008-05-19<br>10:56:34 | Yes      | No  | Yes | No           | Yes          |
| Czech Republic<br>(CNI) | 2008-05-19<br>10:57:22 | Yes      | No  | No  | No           | No           |
| Denmark (DS)            | 2008-05-19<br>09:37:46 | Yes      | No  | No  | No           | No           |
| Estonia (EVS)           | Not Voted              | -        | -   | -   | -            | -            |
| Finland (SFS)           | 2008-05-19<br>10:31:21 | Abstains | No  | No  | No<br>Answer | No<br>Answer |
| France<br>(AFNOR)       | 2008-05-19<br>10:55:16 | Yes      | Yes | No  | No           | Yes          |
| Germany (DIN)           | 2008-05-19<br>10:54:39 | Yes      | No  | No  | Yes          | No           |
| Greece (ELOT)           | Not Voted              | -        | -   | -   | -            | -            |
| Hungary<br>(MSZT)       | 2008-05-19<br>10:58:12 | Yes      | No  | No  | No           | No           |
| Iceland (IST)           | Not Voted              | -        | -   | -   | -            | -            |
| Ireland (NSAI)          | 2008-05-19<br>10:56:08 | Yes      | No  | No  | Yes          | No           |
| Italy (UNI)             | 2008-05-19<br>10:31:51 | No       | Yes | Yes | No           | Yes          |
| Latvia (LVS)            | Not Voted              | -        | -   | -   | -            | -            |

|                         | <u> </u>               |     |     |     |              |              |
|-------------------------|------------------------|-----|-----|-----|--------------|--------------|
| Lithuania<br>(LST)      | Not Voted              | -   | -   | -   | -            | -            |
| Luxembourg<br>(SEE)     | 2008-05-19<br>10:29:21 | Yes | No  | No  | No<br>Answer | No<br>Answer |
| Malta (MSA)             | 2008-05-19<br>10:33:54 | Yes | No  | No  | No           | No           |
| Netherlands<br>(NEN)    | 2008-05-19<br>10:58:54 | Yes | No  | No  | Yes          | No           |
| Norway (SN)             | 2008-05-19<br>10:57:49 | Yes | Yes | No  | Yes          | No<br>Answer |
| Poland (PKN)            | 2008-05-19<br>10:58:32 | Yes | No  | No  | No           | No           |
| Portugal (IPQ)          | Not Voted              | -   | -   | -   | -            | -            |
| Romania<br>(ASRO)       | Not Voted              | -   | -   | -   | -            | -            |
| Slovakia<br>(SUTN)      | Not Voted              | -   | -   | -   | -            | -            |
| Slovenia (SIST)         | Not Voted              | -   | -   | -   | -            | -            |
| Spain<br>(AENOR)        | Not Voted              | -   | -   | -   | -            | -            |
| Sweden (SIS)            | Not Voted              | -   | -   | -   | -            | -            |
| Switzerland<br>(SNV)    | 2008-05-19<br>10:46:13 | Yes | Yes | Yes | No           | Yes          |
| United<br>Kingdom (BSI) | 2008-05-19<br>09:32:08 | No  | Yes | Yes | No           | No<br>Answer |

| Answei | rs to Q.1: "Possible a | acceptance as a European Standard" |   |
|--------|------------------------|------------------------------------|---|
| 14 x   | Yes                    | Belgium (NBN)                      |   |
|        |                        | Cyprus (CYS)                       |   |
|        |                        | Czech Republic (CNI)               |   |
|        |                        | Denmark (DS)                       |   |
|        |                        | France (AFNOR)                     |   |
|        |                        | Germany (DIN)                      |   |
|        |                        | Hungary (MSZT)                     |   |
|        |                        | Ireland (NSAI)                     |   |
|        |                        | Luxembourg (SEE)                   |   |
|        |                        | Malta (MSA)                        |   |
|        |                        | Netherlands (NEN)                  |   |
|        |                        | Norway (SN)                        |   |
|        |                        | Poland (PKN)                       |   |
|        |                        | Switzerland (SNV)                  |   |
| 3 x    | No                     | Austria (ON)                       |   |
|        |                        | Italy (UNI)                        |   |
|        |                        | United Kingdom (BSI)               |   |
| 1 x    | Abstains               | Finland (SFS)                      | · |

| Answers | s to Q.2: "Comm | ents of editorial nature"                            |  |
|---------|-----------------|------------------------------------------------------|--|
| 11 x    | No              | Cyprus (CYS)<br>Czech Republic (CNI)<br>Denmark (DS) |  |

|     | Finland (SFS)        |                                                                                                    |
|-----|----------------------|----------------------------------------------------------------------------------------------------|
|     | Germany (DIN)        |                                                                                                    |
|     | Hungary (MSZT)       |                                                                                                    |
|     | Ireland (NSAI)       |                                                                                                    |
|     | Luxembourg (SEE)     |                                                                                                    |
|     | Malta (MSA)          |                                                                                                    |
|     | Netherlands (NEN)    |                                                                                                    |
|     | Poland (PKN)         |                                                                                                    |
| Yes | Austria (ON)         |                                                                                                    |
|     | Belgium (NBN)        |                                                                                                    |
|     | France (AFNOR)       |                                                                                                    |
|     | Italy (UNI)          |                                                                                                    |
|     | Norway (SN)          |                                                                                                    |
|     | Switzerland (SNV)    |                                                                                                    |
|     | United Kingdom (BSI) |                                                                                                    |
|     | Yes                  | Germany (DIN) Hungary (MSZT) Ireland (NSAI) Luxembourg (SEE) Malta (MSA) Netherlands (NEN) Poland (PKN)  Yes Austria (ON) Belgium (NBN) France (AFNOR) Italy (UNI) Norway (SN) Switzerland (SNV) |

| Answei | Answers to Q.3: "Comments of technical nature" |                                                                                                    |  |  |
|--------|------------------------------------------------|----------------------------------------------------------------------------------------------------|--|--|
| 13 x   | No                                             | Austria (ON) Czech Republic (CNI) Denmark (DS) Finland (SFS) France (AFNOR) Germany (DIN) Hungary (MSZT) Ireland (NSAI) Luxembourg (SEE) Malta (MSA) Netherlands (NEN) Norway (SN) Poland (PKN) |  |  |
| 5 x    | Yes                                            | Belgium (NBN) Cyprus (CYS) Italy (UNI) Switzerland (SNV) United Kingdom (BSI)                                                                                                    |  |  |

| Answer | rs to Q.4: "National le | gislative/administrative deviation" |
|--------|-------------------------|-------------------------------------|
| 10 x   | No                      | Cyprus (CYS)                        |
|        |                         | Czech Republic (CNI)                |
|        |                         | Denmark (DS)                        |
|        |                         | France (AFNOR)                      |
|        |                         | Hungary (MSZT)                      |
|        |                         | Italy (UNI)                         |
|        |                         | Malta (MSA)                         |
|        |                         | Poland (PKN)                        |
|        |                         | Switzerland (SNV)                   |
|        |                         | United Kingdom (BSI)                |
| 6 x    | Yes                     | Austria (ON)                        |
|        |                         | Belgium (NBN)                       |
|        |                         | Germany (DIN)                       |
|        |                         | Ireland (NSAI)                      |
|        |                         | Netherlands (NEN)                   |
|        |                         | Norway (SN)                         |
| 2 x    | No Answer               | Finland (SFS)                       |
|        |                         | Luxembourg (SEE)                    |

| Answer | s to Q.5: "National te | chnical/economic deviation"                                                                                                    |
|--------|------------------------|----------------------------------------------------------------------------------------------------|
| 9 x    | No                     | Austria (ON) Czech Republic (CNI) Denmark (DS) Germany (DIN) Hungary (MSZT) Ireland (NSAI) Malta (MSA) Netherlands (NEN) Poland (PKN) |
| 5 x    | Yes                    | Belgium (NBN) Cyprus (CYS) France (AFNOR) Italy (UNI) Switzerland (SNV)                                                               |
| 4 x    | No Answer              | Finland (SFS) Luxembourg (SEE) Norway (SN) United Kingdom (BSI)                                                                       |

|                       | Comments from Voters |                        |
|-----------------------|----------------------|------------------------|
| Member:               |                      | Date:                  |
| Austria (ON)          | Comment File         | 2008-05-19<br>10:54:16 |
| CommentFiles/Austria( | ON).doc              |                        |
| Belgium (NBN)         | Comment File         | 2008-05-19<br>09:38:34 |
| CommentFiles/Belgium  | (NBN).doc            |                        |
| Cyprus (CYS)          | Comment File         | 2008-05-19<br>10:56:34 |
| CommentFiles/Cyprus(  | CYS).doc             |                        |
| Czech Republic (CNI)  | Comment File         | 2008-05-19<br>10:57:22 |
| CommentFiles/CzechR   | epublic(CNI).doc     |                        |
| Finland (SFS)         | Comment File         | 2008-05-19<br>10:31:21 |
| CommentFiles/Finland  | SFS).doc             | ,                      |
| France (AFNOR)        | Comment File         | 2008-05-19<br>10:55:16 |
| CommentFiles/France(  | AFNOR).doc           |                        |
| Italy (UNI)           | Comment File         | 2008-05-19<br>10:31:51 |
| CommentFiles/Italy(UN | NI).doc              |                        |
| Norway (SN)           | Comment File         | 2008-05-19<br>10:57:49 |
| CommentFiles/Norway   | (SN).doc             |                        |
| Switzerland (SNV)     | Comment File         | 2008-05-19<br>10:46:13 |

| CommentFiles/Switzerland(SNV | ).doc        |                        |
|------------------------------|--------------|------------------------|
| United Kingdom<br>(BSI)      | Comment File | 2008-05-19<br>09:32:08 |
| CommentFiles/UnitedKingdom(I | BSI).doc     |                        |

|                          | Comments from Commenters |                        |  |  |
|--------------------------|--------------------------|------------------------|--|--|
| Member:                  |                          | Date:                  |  |  |
| CEN                      | Comment File             | 2008-05-19<br>10:33:23 |  |  |
| CommentFiles/CEN.do      |                          |                        |  |  |
| CENELEC                  | Comment File             | 2008-05-19<br>10:33:33 |  |  |
| CommentFiles/CENELEC.doc |                          |                        |  |  |